You can also define **email notifications** regarding schedule or crew changes.

Important settings can also be found here regarding **OPS and Sales checklist** items as well as Journey Log.

Custom delay codes (from 00 to 05) can be defined here and used when inserting Flight Watch or Journey Log.

# **Flight editing**

All the options/tools in this section relate directly to flight editing. Some of the options are as follow:

- **Default flight type** each added flight, when edited, will have a chosen type: S-schedule, N-Non-schedule, G-general or X-other.
- **Display FDP preview on "Trip Edit" form** when editing a flight where FDP has got exceeded, Leon will display a message FDP:Correct or FDP:Flight Duty Period is too long . If the rest has been violated, the warning will be: FDP:Rest is too short .
- **Show 'new' icon on flights (planned flights view)** once you have added a new flight, Leon can mark it in 'Planned Flights' screen as NEW in the corner of the square.
- **Allow crew suggestion box in Edit Flight** a very useful option when planning crew for a flight (especially when there is lots of crew-members available).

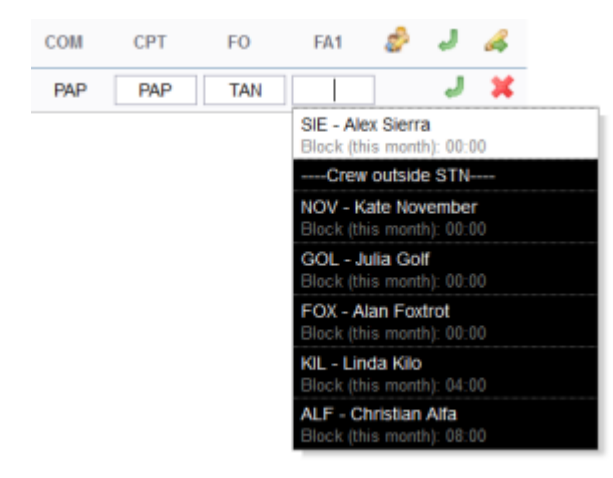

Crew suggestion option

- **Rest facility** depending on your OM7 (Flight Time Limitations) you can choose between 3 options: "None", "None and Suitable", "None, Suitable and Adequate". Each of them will determine how the on-flight rest is calculated (augmented crew).
- **Default Trip Note** If set, new flight is initialised with this trip note text. This text will be displayed in 'Planned Flights'> Trip edit > Notes section.
- **Allow not completed JL to be entered** this option allows you to add not completed 'Journey Log' to the system (more details can be found under [Journey Log](https://wiki.leonsoftware.com/leon/journey-log)).
- **Show in Journey Log** there is a variety of check-boxes to choose from when it comes to adjusting your 'Journey Log' in Leon: Distance, PAX, Block fuel, CMT and many others. These can be added at any time and will update in JL immediately.
- **OPS checklist** by ticking particular check-boxes you can define what sections will be

available in your 'Legs Info' screen. Adding further elements will NOT apply to the past flights but to new flights only. We can extend this list if required by the operator.

- **Sales checklist** a list of check-boxes related to 'Sales' part of Leon. More information about 'Legs Info' checklist under [Flight checklist](https://wiki.leonsoftware.com/leon/flight-checklist).
- **Custom Delay Codes** here you can define your own Delay Codes which then will be used in Journey Log and Flight Watch.

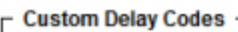

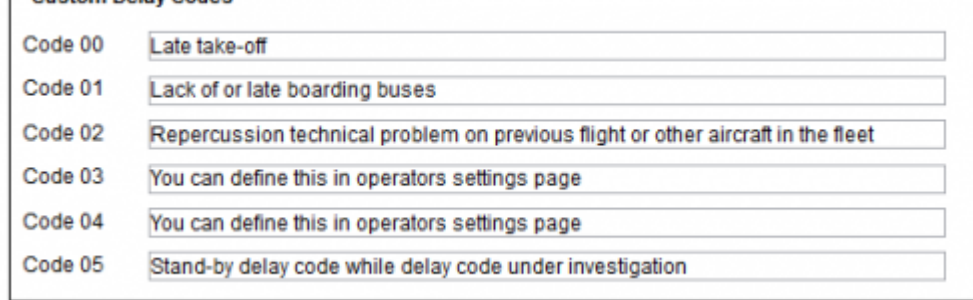

# **Notifications**

The main task of the '**Notifications**' panel is to inform via emails about any changes done in flights added to Leon as well as about creating and deleting flights. It is **Leon users** (OPS, Admins) who decide what sort of notifications are being sent out and to whom by defining settings.

It is possible to define any number of notifications and from the point of user's view - each one of them will work **independently**.

In order to decrease the number of emails outgoing from Leon (which is beneficial for recipients), notifications are **not being sent out immediately** after the first change in the flight but after **10 minutes** from the last change. So if there was another change done to the same flight within 10 minutes - time is calculated from the beginning.

For example: you changed STD at 12:00 UTC, then STA at 12:08, ADEP at 12:15, ADES at 12:22 (ADES change was the last one - the notification email about these changes would be sent out at approximately 12:32 (10 minutes after the last change).

## **Notification Properties**

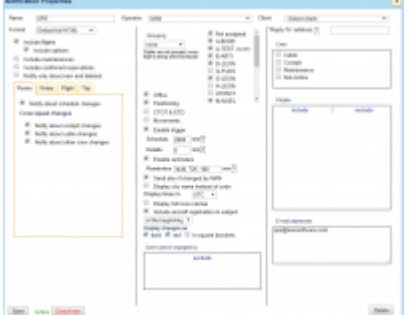

Notifications - the main page

As you can see in the screenshot there is a number of sections that influence the type of notification and the time when it was sent but also the content of such notification. Main areas of influence are explained below.

## **Grouping**

You can set a notification so that flights added to Leon are grouped. If a flight from the selected group is changed, the notification will include the schedule of all flights from this particular group (including unchanged flights). If more than one flight is changed, one notification will be sent containing information about the changed flights along with other flights from the same group.

There are **4** options in grouping:

- 1. **None** flights are not grouped, which means that each flight is being sent individually.
- 2. **Crew** if the recipient of the notification is a crew member of the changed flight, they will receive information about all his flights in a given day (all recipients who are not planned on the flight will not receive the notification).

Example: a pilot is scheduled for 2-legs flight STN-AMS-STN and on the same day he is scheduled for 1-leg flight STN-MAN. If there are changes made to the first flight, they will get a notification including details of the later flight as well.

3. **Trip** - the entire trip of the modified flight is sent (even if particular legs are on different days).

Example: a 4-leg trip is added to Leon and changes are made on the 4th leg - the notification email will contain details of the changed leg (in bold) as well as the details of all other legs of the trip.

4. **Aircraft** - all flights for the same aircraft from the same day (including the modified flight) are grouped into one notification email.

Example: the 1st trip on aircraft A-BCDE is: 04-02, 10:00 WRO AMS 11:00. The 2nd trip is: 04-02, 12:30 AMS VKO 16:30

5. **Day** - all flights for the same day for ALL aircraft, including the modified flight, are grouped into one notification message.

Both are separated trips for different clients. If changes are made to the 1st trip, in the notification email there will be also details of the 2nd trip (as it's on the same aircraft, on the same day).

### **Format**

1. **Simplified HTML** - new flight schedule details, crew codes, status, created by - are all in bold; all changes in flights are in bold; the size of email  $\sim$  5 kB.

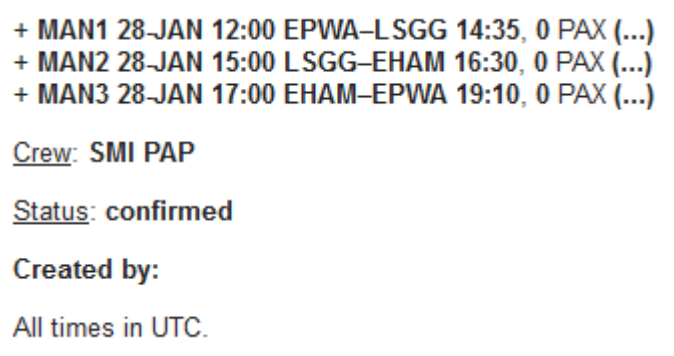

• 2. **Full HTML** - deleted legs appear as crossed out; options are in itallics; the size of the email ~50 kB. Below an example: new flight notification.

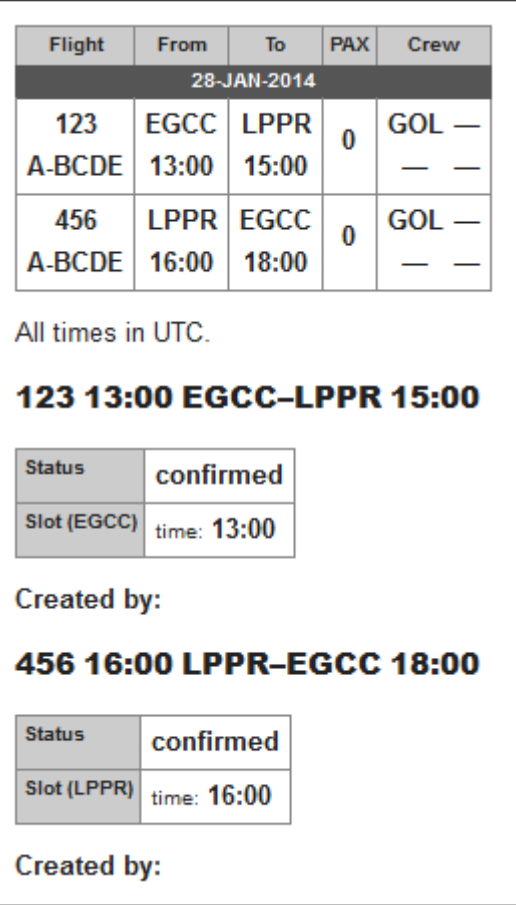

### **Displaying changes**

You can decide how you wish to receive notifications about flight changes.

When you edit your notifications in this section you can find 3 checkboxes under '**Display changes as**:

- **Bold** all changes are in bold.
- **Red** all changes in red font.
- **In square brackets** all changes in normal font, in square brackets.

You can combine the above 3 options, i.e. mark all 3 checkboxes, or 2 of them, or just 1 (see examples below).

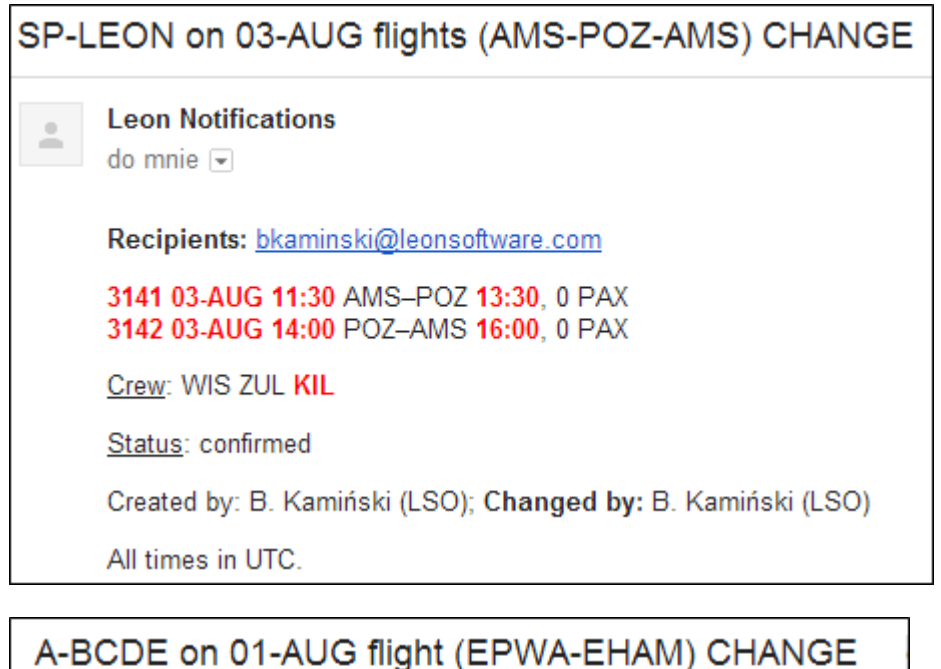

**Leon Notifications** 

 $\bar{z}$ 

 $\overline{\mathbf{v}}$ Recipients:ops@fly.com

654 [01-AUG] [12:00] EPWA-EHAM [14:00], 0 PAX

Crew: [DEL] ALF [FOX]

Status: confirmed

Created by: B. Kamiński (LSO); Changed by: B. Kamiński (LSO)

All times in UTC.

Also when **date of flight** is changed, the notification that is sent in **Full HTML** email format will have **a new date highlighted red** in the flight information table.

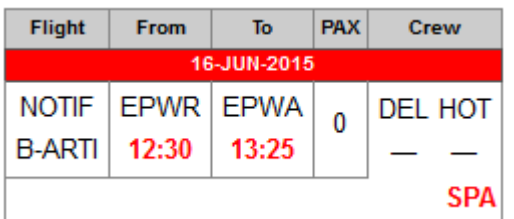

### **Flight/Trip**

You can define what details of either the flight or the trip you want included in the notification email. You can add various checkboxes (which represent Leon 3.0 checklist) in sections such as:

tab **Flight**: Ops, Handling, Crew, Pax

tab **Trip**: Flight, Contract, Notes (notes added in 'PLanned Flights', tab 'Notes')

### **Positionings**

Leon will send a notification email if a positioning duty is added to Leon and the checkbox **Positioning** is ticked in 'Notification' screen (see below):

### **30-JAN NEW positioning (EGCC-EGSS)**

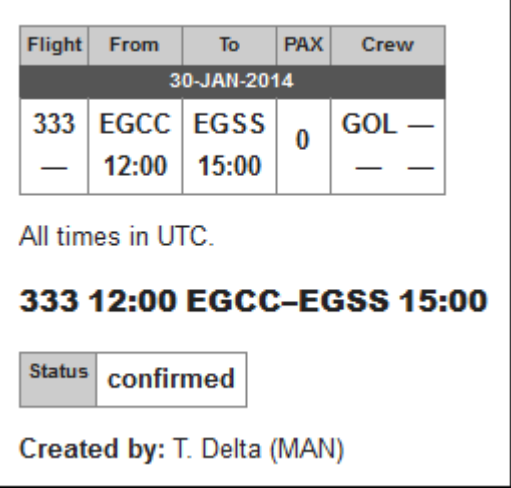

### **Trigger for Schedule and Details**

### **Schedule**

Specify how many **minutes before scheduled departure time** you want to receive reminder email + notifications about further schedule changes (**ADEP**, **ADES**, **STD**, **STA**, **PAX**, **Flight status** - see screenshot below). For example, if you want to set trigger time for one day (24h), please enter 1440 minutes.

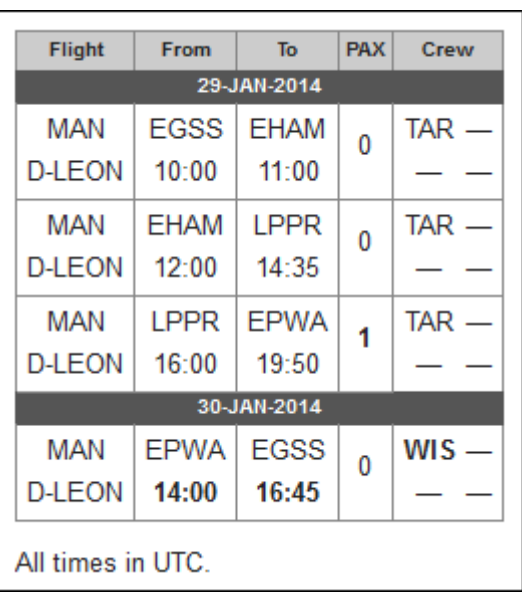

All flight details will be sent together with the schedule but notification will be triggered **only** for schedule changes, pax number and flight status.

### **Details**

Specify how many minutes before scheduled departure time you want to receive reminder email + notifications about further changes in **flight details** (all except flight schedule). The typical value here is something short - e.g. 45 minutes (see example below).

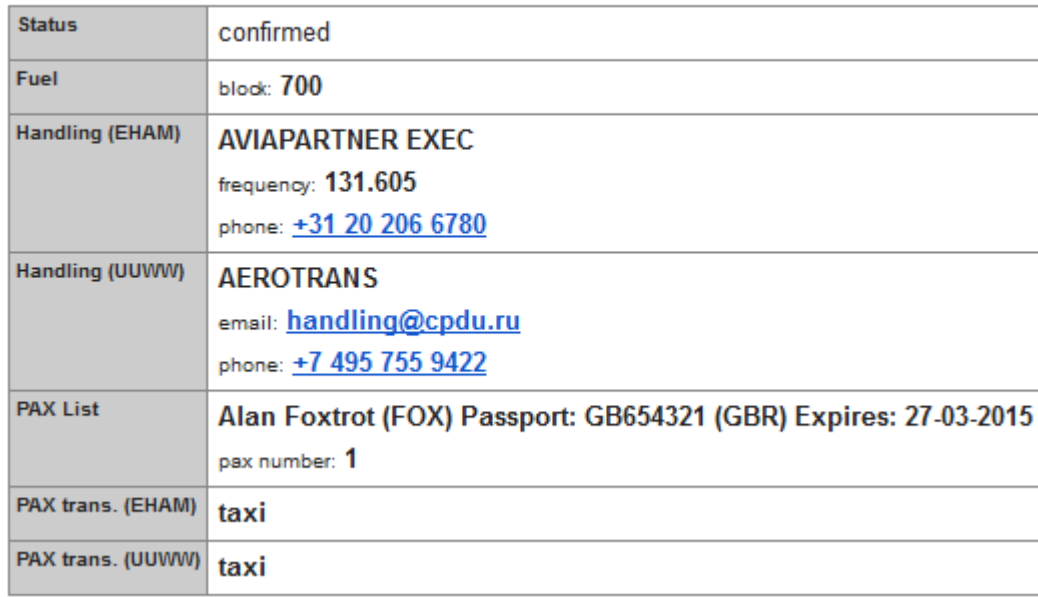

#### 999 12:30 EHAM-UUWW 16:30

## IMPORTANT INFORMATION

**Notes added in available fields, in 'Legs Info' section, will be included in the notification email ONLY if the status of the particular service is NOT set as N/A**

### **Include/Exclude Recipients**

In the new version you can **include** and/or **exclude** recipients of the partucilar notification.

Click on the include icon and select a person from the list of Leon users at your company. Choose the icon exclude if someone should not get notification emails.

Once it's saved, you can see in the field 'People' names included i.e.:  $\oplus$  Delta Thomas or excluded: Araya Tom

 $C$ lick  $\blacktriangleright$  to remove names from this section.

## **Managing notifications**

Every time you create a new notification, you can **set it up** in a different way. You can include options, positionings or office duties. You can include scheduled maintenance and aircraft movements. You can select crew: cabin, cockpit or maintenance. You can add appropriate checkboxes related to '**Legs Info**' checklist.

You can also select a '**Client**' and save a particular notification only for this particular client. You still need to add his email address in the field '**E-mail addresses**', if you want him to receive notification emails.

Each notification can be deactivated (simply click  $\Box$  Deactivate and save). You will be able to activate it back in the future, if necessary (click  $\sqrt{\frac{|\text{Active}|}{|\text{active}|}}$  and save). Of course, you can completely  $\sqrt{\frac{|\text{Delete}|}{|\text{any}|}}$  any notification as well.

Below you can find various **examples** of notifications, which can be sent out by Leon.

**New flight - schedule only** - no checklist details included.

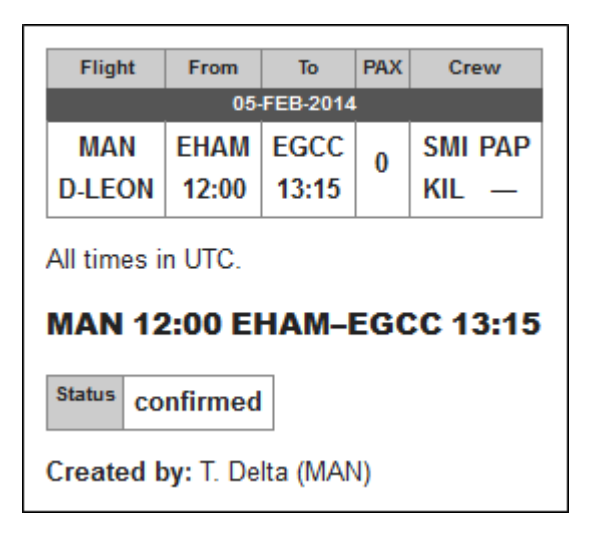

**Checklist details** - both 'Flight' & 'Trip' checklist items combined.

All times in UTC.

#### 123 14:00 EGSS-LPPR 16:30

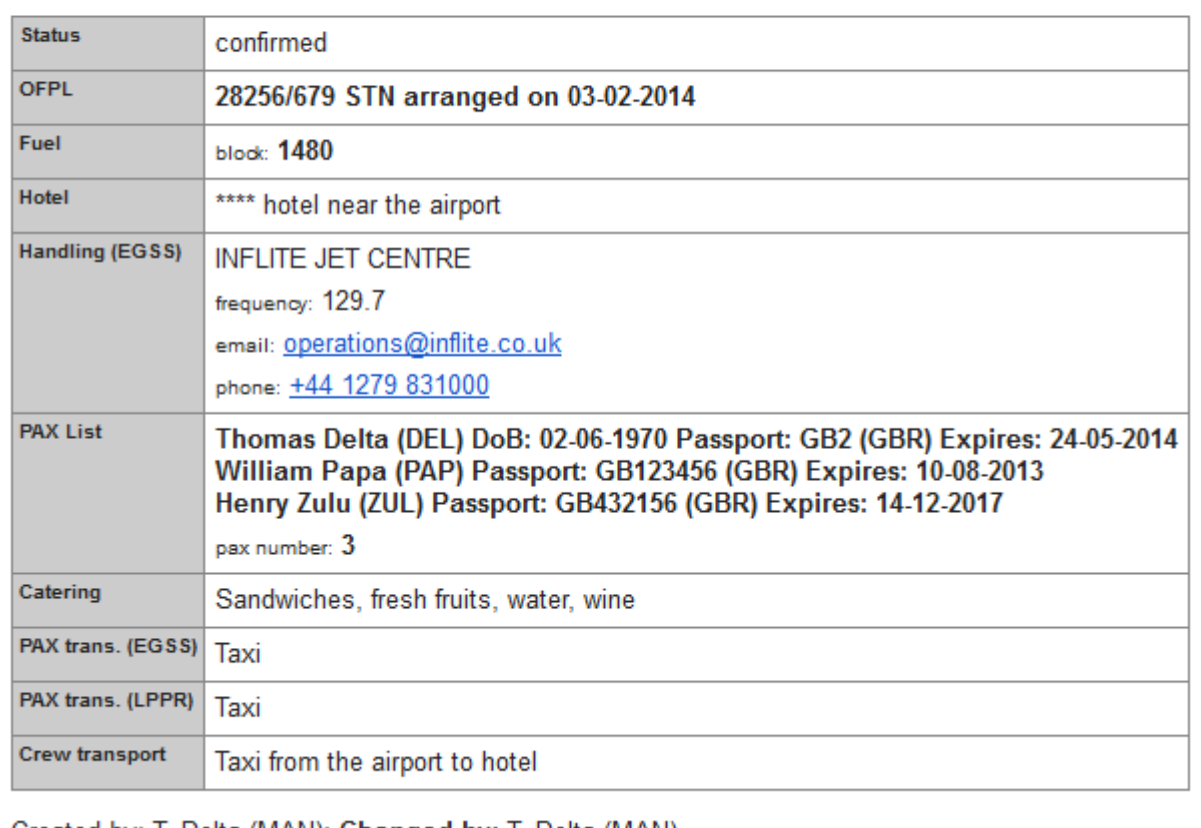

Created by: T. Delta (MAN); Changed by: T. Delta (MAN)

**Scheduled maintenance** - maintenance added in 'Maintenance' section.

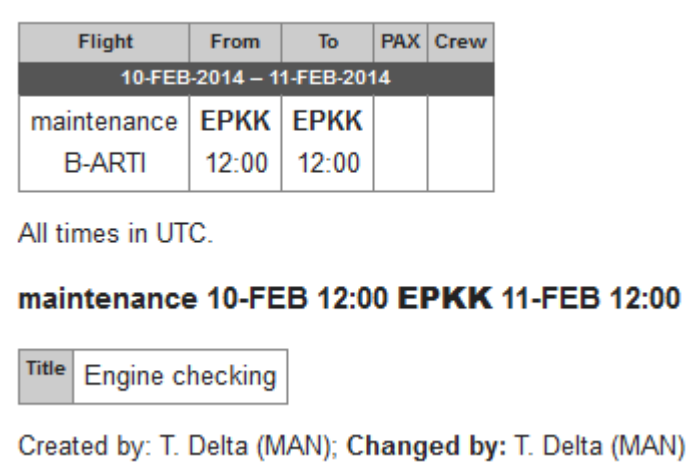

**Movements** - sent out if 'Flight Watch' details are in the system.

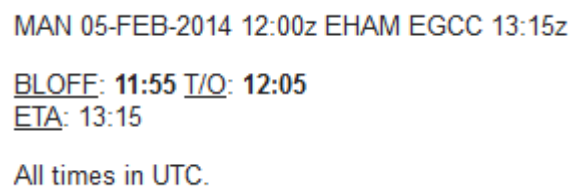

**Option** - flight status set as 'Option'.

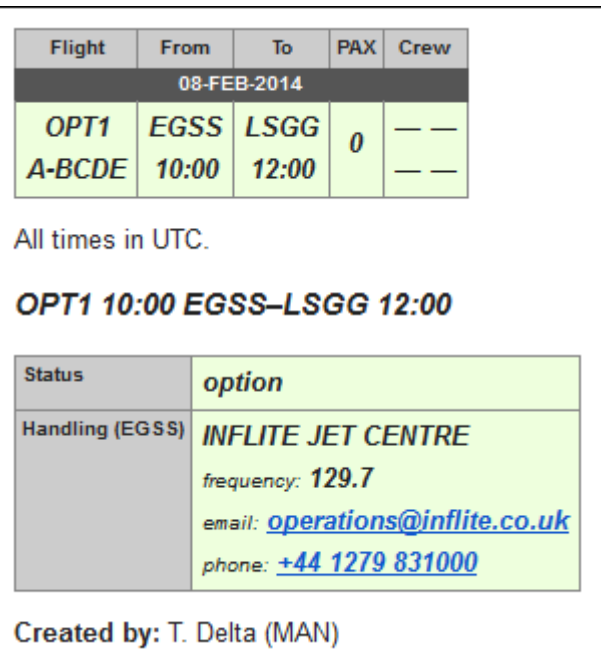

**Office duty** - either the flight status in 'Edit Flight' is set as 'Office' or a duty added in 'Crew Duties' table has a type defined as 'Office'.

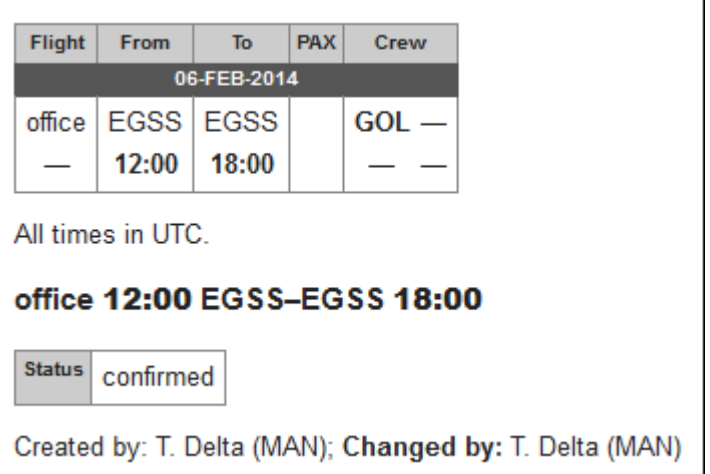

**Reminder** - enable the trigger for schedule or/and details, define time and tick 'Send reminders'. The email header will appear (screenshot below) and the schedule/details will be included as well.

### 05-FEB flight (EGSS-LPPR) REMIND on G-LEON

**Local time** - tick the checkbox 'Use local time' to get notification emails in local time.

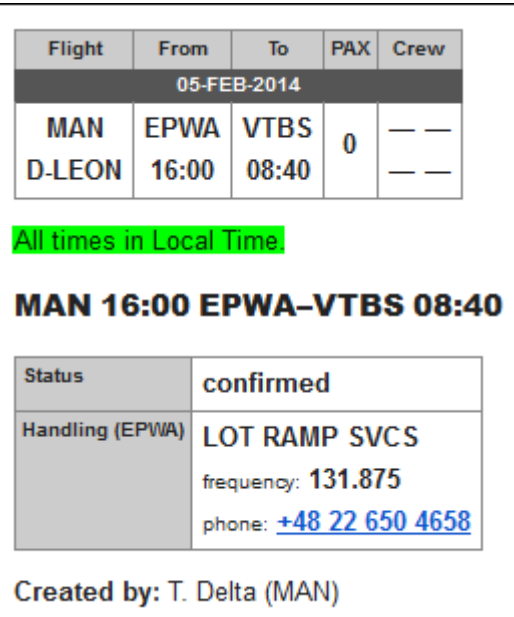

**"From" e-mail address** - all notifications will appear to be sent from this address, so all replies will be directed there. If this field is not filled out, unaccessible mail address do-notreply@servers.leon.aero will be used instead.

# **Handling requests**

This tool allows you to configure default handling requests and GAR patterns which will be used in preparing and sending emails to handling agents or GAR offices (see [Handling Requests](https://wiki.leonsoftware.com/leon/handling-requests) and [GAR](https://wiki.leonsoftware.com/leon/gar)).

It also allows you to integrate with **MyHandling** facility via **MyHandling GUIDE** field. For more information on **MyHandling** see [Handling Requests](https://wiki.leonsoftware.com/leon/handling-requests).

# **Handling Request Status changes**

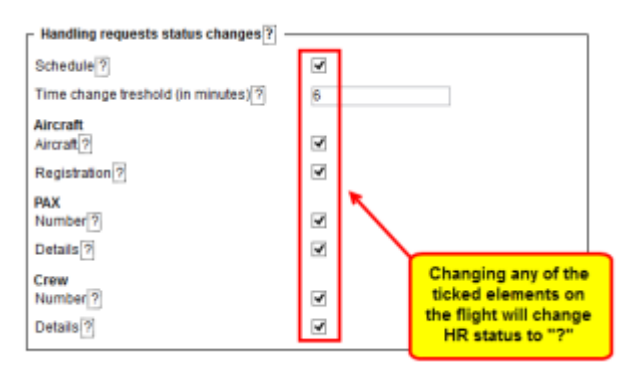

Handling Request status changes checklist

Below **Test settings…** you can see a table called **'Handling Request Status changes'**. The checklist consists of a list of items as shown in the screenshot, which when ticked will affect the status and change it to **a**nd  $\mathbf{r}$  and vice-versa (unticked - changes made to a flight will not change the status). "Time change treshold" allows to set a time buffer. If the schedule is changed by fewer

 $\overline{\phantom{a}}$ 

minutes than indicated in this option, the HR status will not change.

All the elements of the checklist are ticked by default. **Schedule** checkbox is ticked and cannot be modified.

### **This checklist applies to New Handling Request status changes only.**

Changes to the fligt that affect the status of Handling Request, apart from changing status to 2 , will also change HR link to Airport Name Update. When hovering the mouse over this link, it will display a list of changes in the tooltip.

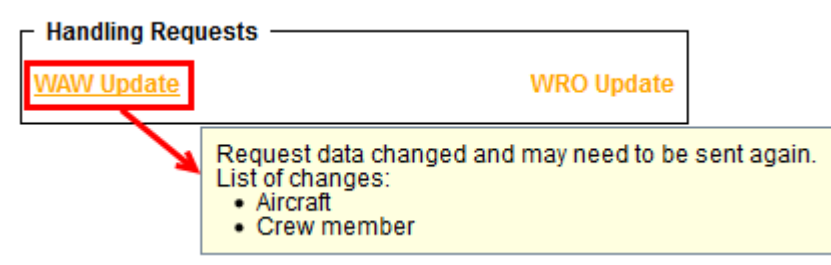

Changes displayed in a tooltip

We strongly recommend making a thorough familiarisation with 'Handling' module by using **'Test mode'** to avoid mistakes or confusion.

# **Default definitions**

To enable the module tick box 'HR available (items below are applicable only when this field is enabled)' and untick 'Test settings (if marked, HR will be sent to user's email address instead of handling agent)' which is turned on by default. Next step is filling in email details, such as:

- **Email "From"** "Name" [ops@address.com](mailto:ops@address.com)
- **Handling Request Email "Cc"** it can be the same as email "From" or any other email address.
- **GAR Email "Cc"** usually it's the same as email "From".
- **Email "Bcc"** manager or admin email address.
- **Send copy of HR email to** it can be the same as email "From", or left blank, if 'Handling Request Email "Cc" is filled in.

A field 'Email subject' contains what is later shown in the subject of 'Handling Request' email.

### I.e. **Handling Request\\[DATE]\\[ACFT\_REG]/[ACFT\_DEF\_FLIGHT\_NUMBER]\\[ADES\_ICAO]\\[VERSION]**

- [DATE] trip date
- [ACFT\_REG] aircraft registration
- [ACFT\_DEF\_FLIGHT\_NUMBER] default flight number for aircraft (if you don't have set up default flight number for aircraft, you can change it to [FLIGHT\_NUMBER]
- [ADES ICAO] ICAO code of airfield (you can change it to [ADES IATA]
- [VERSION] handling request version

### **Handling Request\\26-06-2013\\M-LEON\\EGSS\\(ver 1)**

### **Default email contents**

Default email contents are particulary important because they include the default email contents for new, amended, and canceled handling requests as well as default GAR content, requested items, HOTAC details, Billing info and Footer. What all these fields contain is only email text messages - **NOT** handling requests/GARs themselfs - as documents are attached separately as PDFs files. You can add in these particular fields your default phone/fax number, email address, etc… See below examples of default email contents.

### **Default HR email content**

Dear OPS,

We kindly request handling as per attached request.

Please acknowledge the receipt of this email.

Regards,

### **Default GAR email content**

Dear Ops,

See attached GAR for the flight we are operating.

Regards,

### **Default amended request email content**

Dear Ops,

Please see attached amended handling request for the flight we are operating.

All updates are marked in red on the attached document.

Please acknowledge and advise all confirmed to ops@address.com

Regards,

### **Default cancelation request email content**

Dear Ops,

Please find attached handling cancellation.

Please confirm by return of email to ops@address.com

Regards,

#### **Default requested items**

Standard Handling,

Airport Slots if required,

Customs'

Refueling as advised by OPS

### **Default HOTAC details**

4\* Hotel where possible, with suitable facilities,

Budget 150EUR per room minimum,

Transport to/from HOTAC

### **Billing Info**

Please forward all invoices to: address, VAT No., Company Reg.

#### **Footer**

Please provide us with an estimated cost and email your confirmation to @email or fax @fax.

Alternatively contact us on @phone .

Regards, @sender

There are also **4** available fields where you can add details which will be included in PDF of the handling request:

- your email address
- SITA
- phone number
- FAX number

—-

# **Quotations**

This section offers you useful options that can be used in contacting with clients or brokers you deal with.

Invalid Link Flight Brief

**'Att' field as clients from database** - when ticked, field 'Att' will become a drop-down box of

clients - related with sending 'Flight Brief' or 'Charter Agreement' (see below).

- **Sending quotations to Avinode options** add this option to send quotations from Leon to Avinode (visit section [Quotations](https://wiki.leonsoftware.com/leon/quotations) for more information).
- **Send messages about aircraft movements to clients** tick box 'Enable' so that you can start using this option. For more details please see [Flight Watch.](https://wiki.leonsoftware.com/leon/flight-watch)
- **Flight Brief** fill in email fields along with the content, which will be used when sending out 'Flight Brief'.
- **Charter Agreement** this document can be added optionally by Leon Software if you wish to have it, please contact [support@leonsoftware.com](mailto:support@leonsoftware.com)

To send 'Flight Brief' to the client, please go to [Planned Flights](https://wiki.leonsoftware.com/leon/edit-flight-sales) and after editing the flight, go to tab **Docs**, where you will find a 'Flight Brief' window. This is where email details with email content, previously added in 'Quotations' section, can be found.

# **Flight codes**

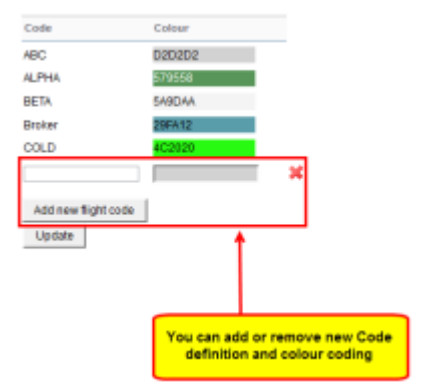

### Flight codes main page

This function allows you to distinguish one trip from any other trips on the flights list by assigning a different colour to it. It is very useful when you have a type of operation that occurs occasionally but on a different aircraft. Normally this would display different colour on the flights list. With Flight codes facility you can assign one colour pattern for one type of operation.

The process is very simple. In this page you create a **code name** and assign **colour** to it. Once this is saved, you can use this code when [creating](https://wiki.leonsoftware.com/leon/new-flight) or [editing flight](https://wiki.leonsoftware.com/leon/edit-flight-ops), in the **code**space. Once this code is assigned to a trip - this trip will inherit the colour coding from this section. Example of the process is visualised in the screenshot below:

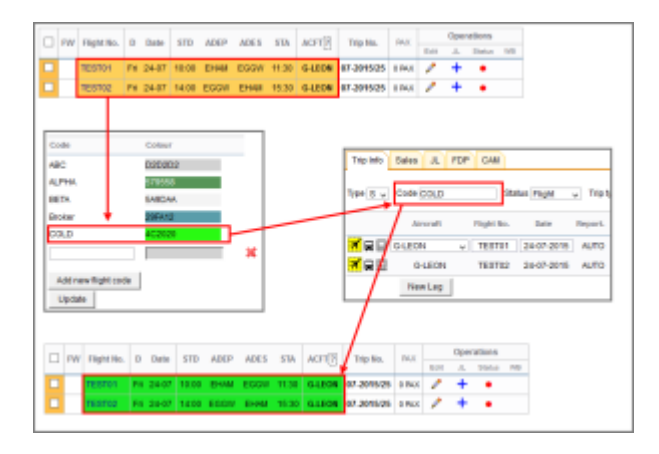

**Flight codes (colours) have higher priority on the flights list than [Fleet colour codes.](https://wiki.leonsoftware.com/leon/fleet) You can create as many patterns as you need.**

From: <https://wiki.leonsoftware.com/>- **Leonsoftware Wiki**

Permanent link: **<https://wiki.leonsoftware.com/leon/settings-flight?rev=1465375901>**

Last update: **2016/08/30 13:06**

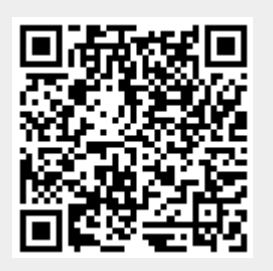